# **Q&A**

**1. How to install the LABTOOL-T400 software?** 

**Sol:** 

 **Step1. Install the LABTOOL-T400 software. If you do not have the software, and you can download it from our website(www.aec.com.tw). If you have installed the software, skip this step.** 

**Step2. Turn the LABTOOL-T400 power on.** 

**Step3. Select "Start → Control Console → System → Hardware → Device Manager" and you will see the "AEC LabTool-T400 Turbo Flash Gang Programmer".** 

 **Step4. Run the LABTOOL-T400 software.** 

**Note : Recommended O.S. in your PC** 

- **(1) Windows XP + SP1**
- **(2) Windows XP + SP2**
- **(3) Windows 2000 + SP4**
- **Step1. Install the LABTOOL-T400 software. If you do not have the software, and you can download it from our website(www.aec.com.tw). If you have installed the software, skip this step.**
- **Fig1-1 : Extracting**

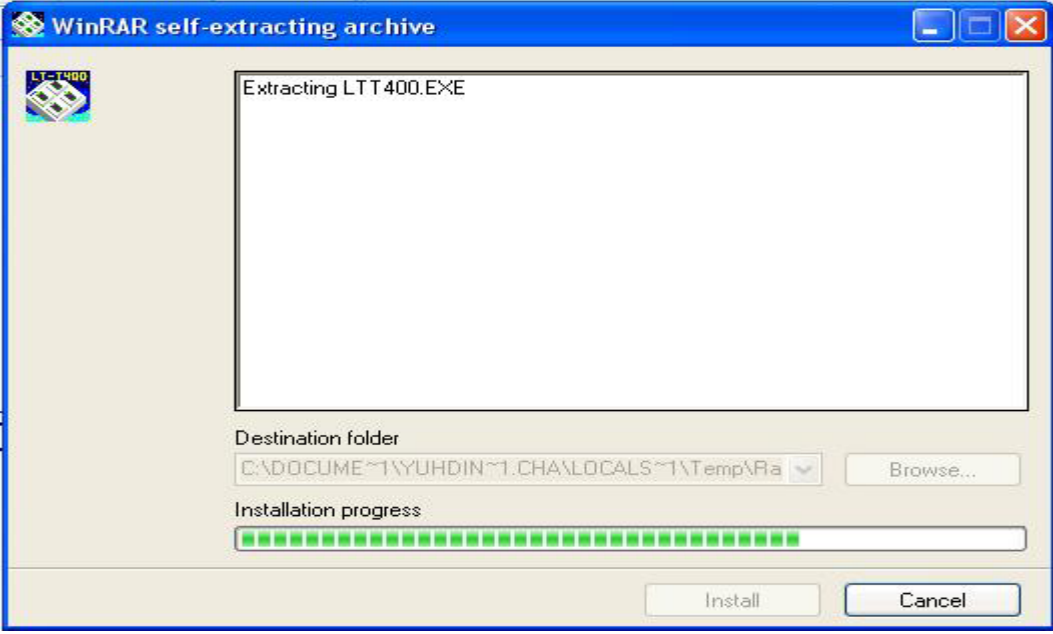

### **Fig1-2 : Starting InstallShield Wizard**

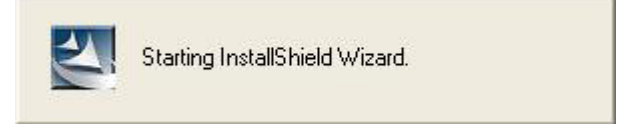

#### **Fig1-3 : Installing**

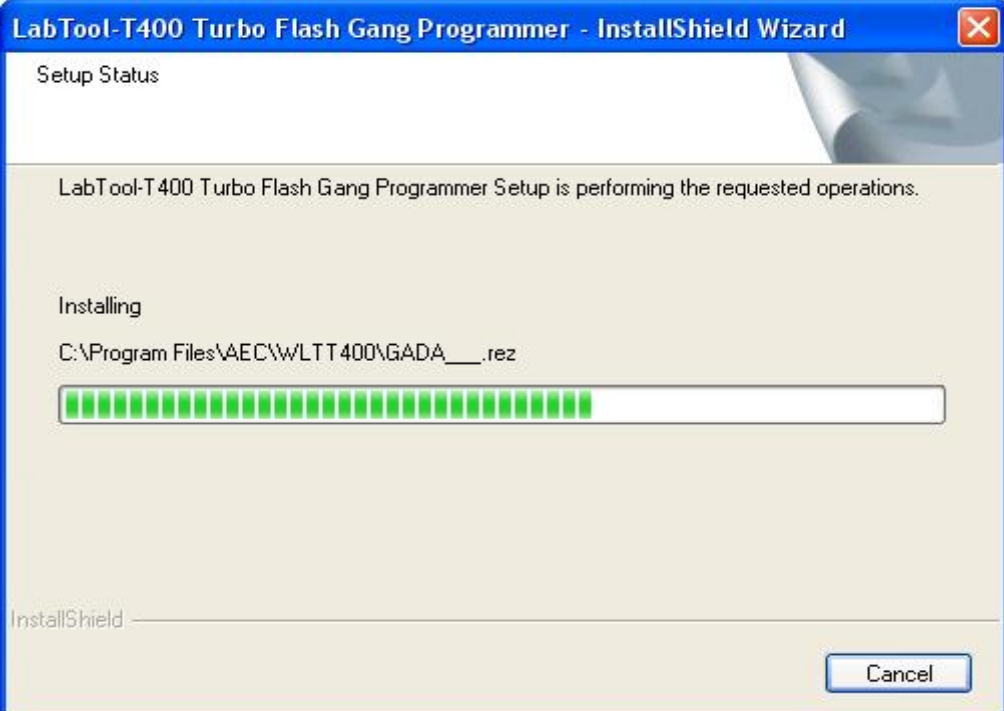

### Fig1-4 : Press "Next"

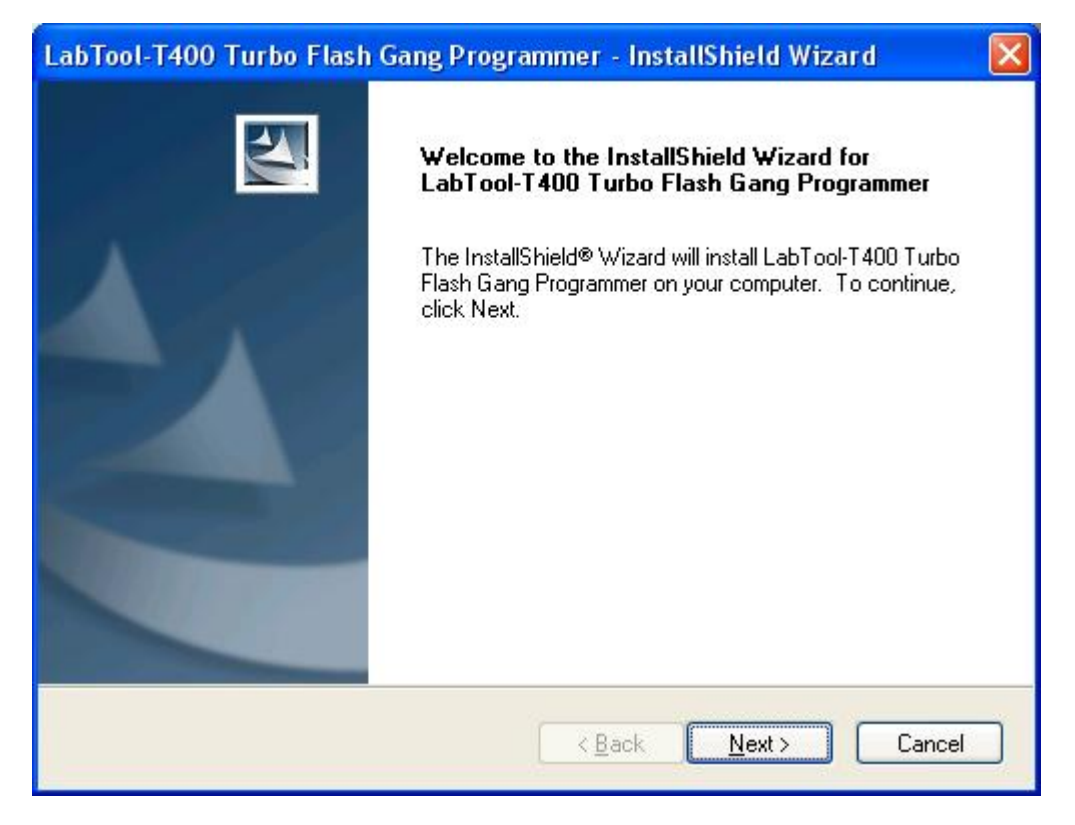

### **Fig1-5 : Press "Install"**

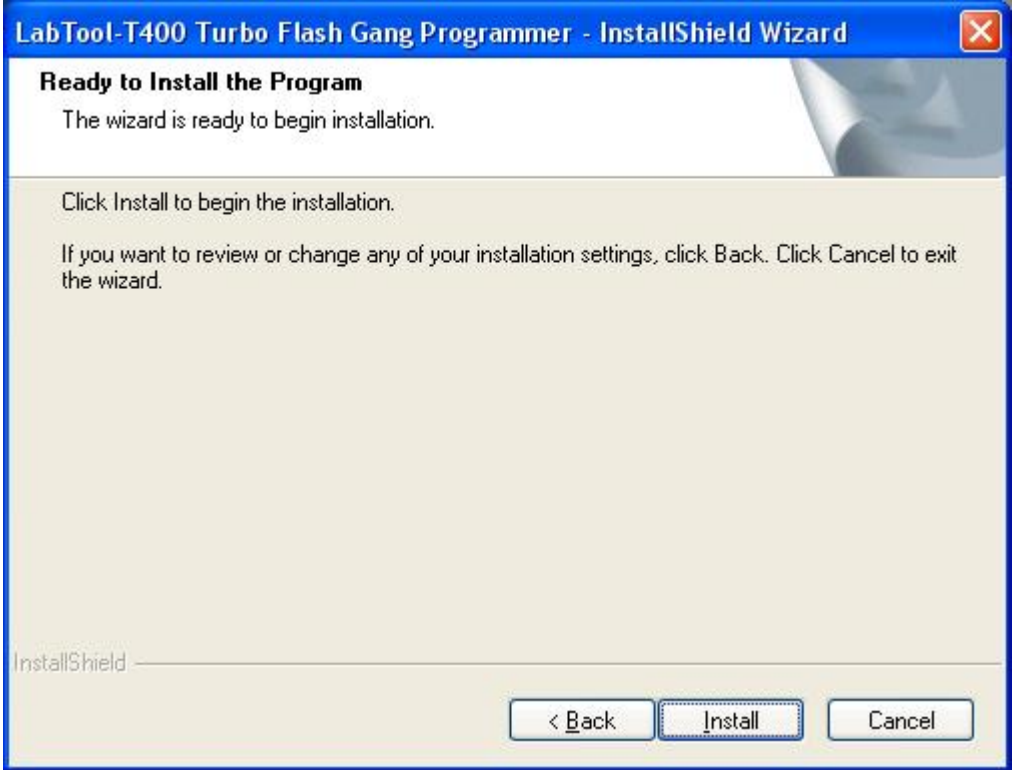

### **Fig1-6 : Installing**

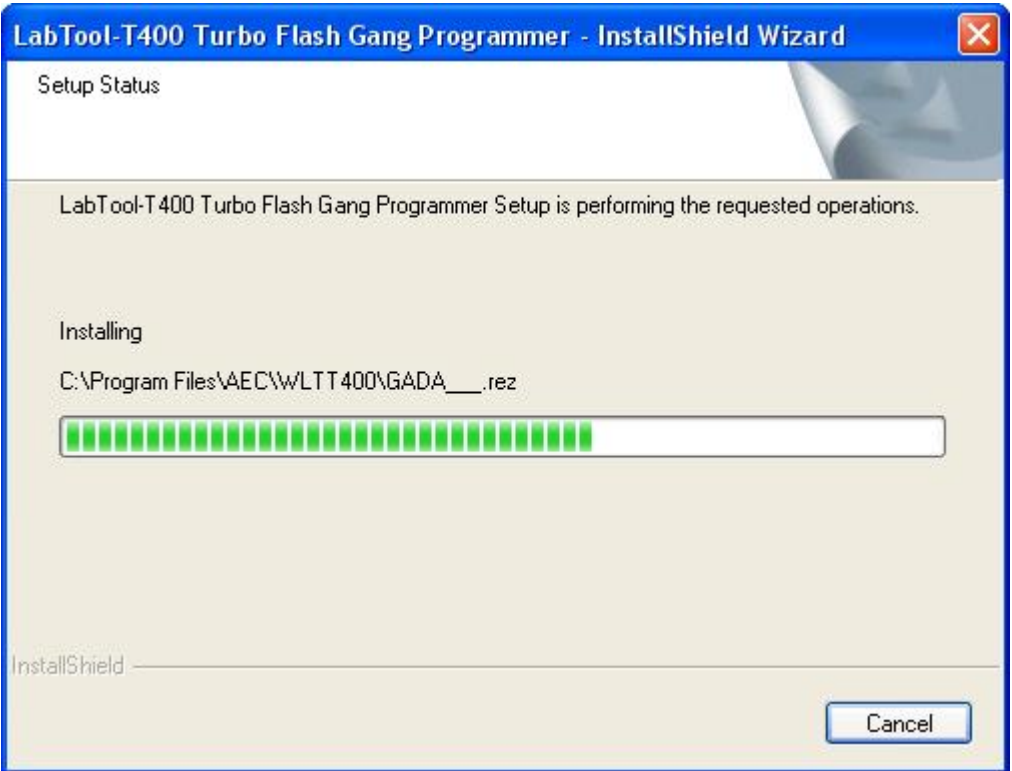

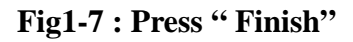

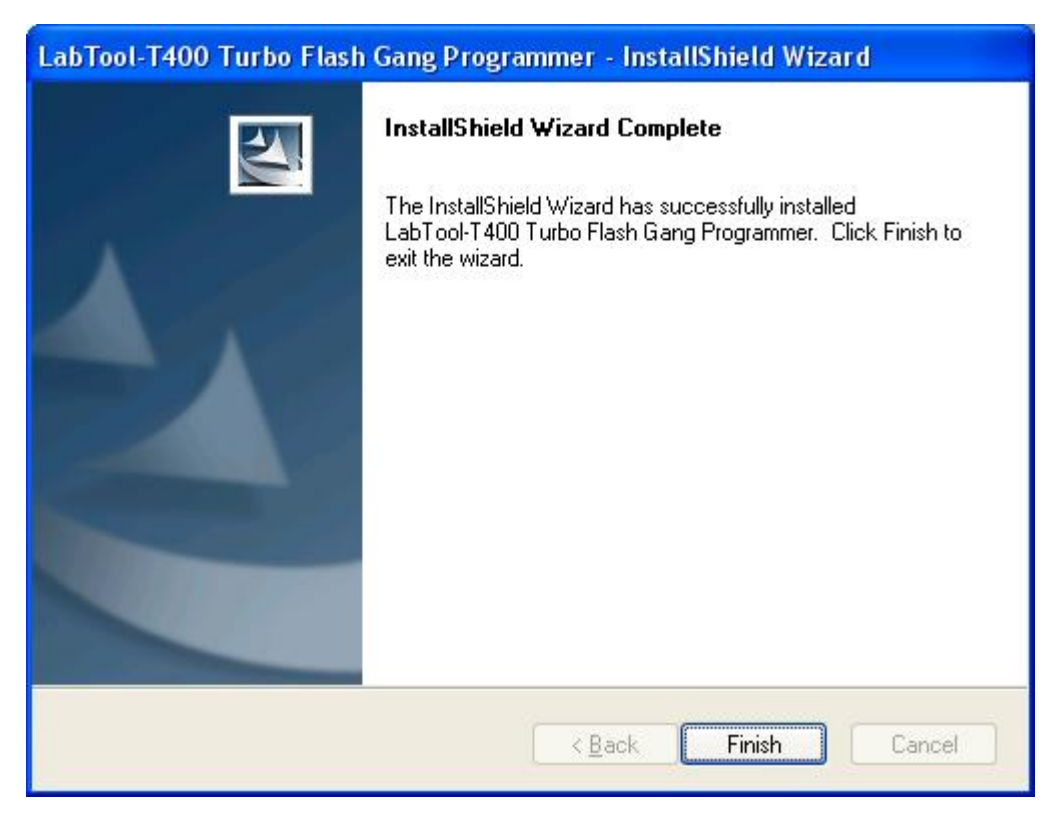

**Step2. Turn the LABTOOL-T400 power on. You will see the messages Fig2-1: Select "No, not this time" and then press "Next"** 

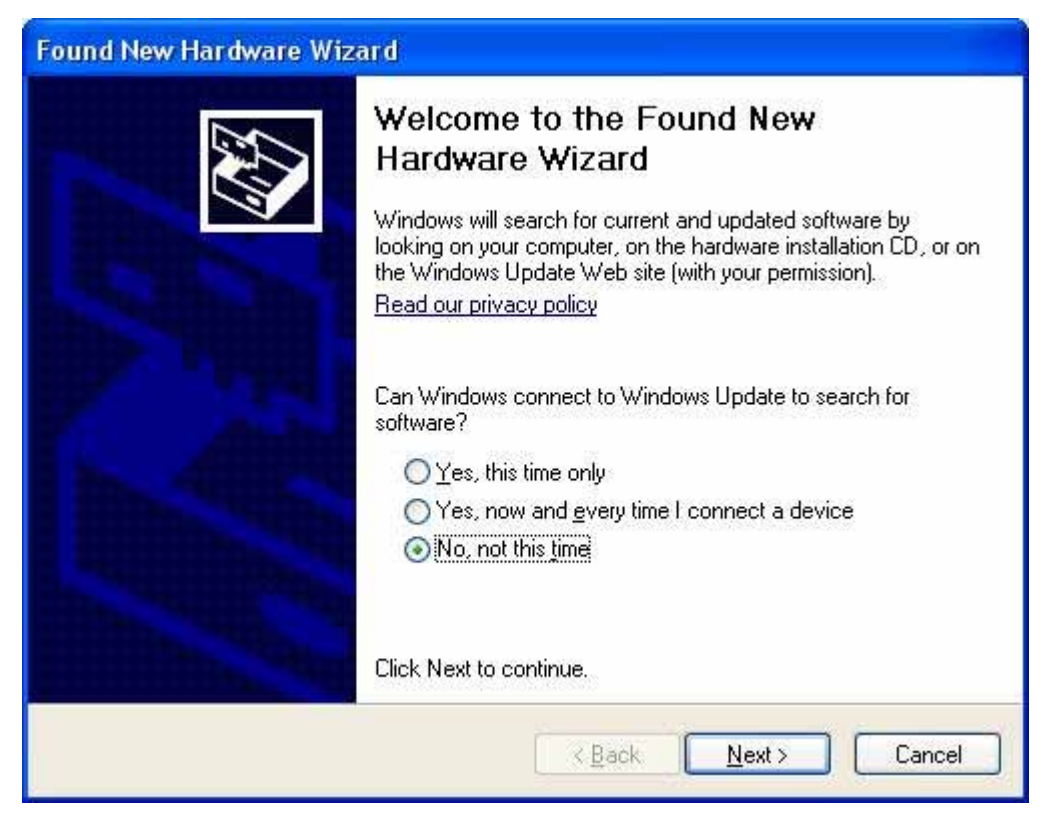

**Fig2-2 : Select "Install the software automatically (Recommended)" and then**  press "Next"

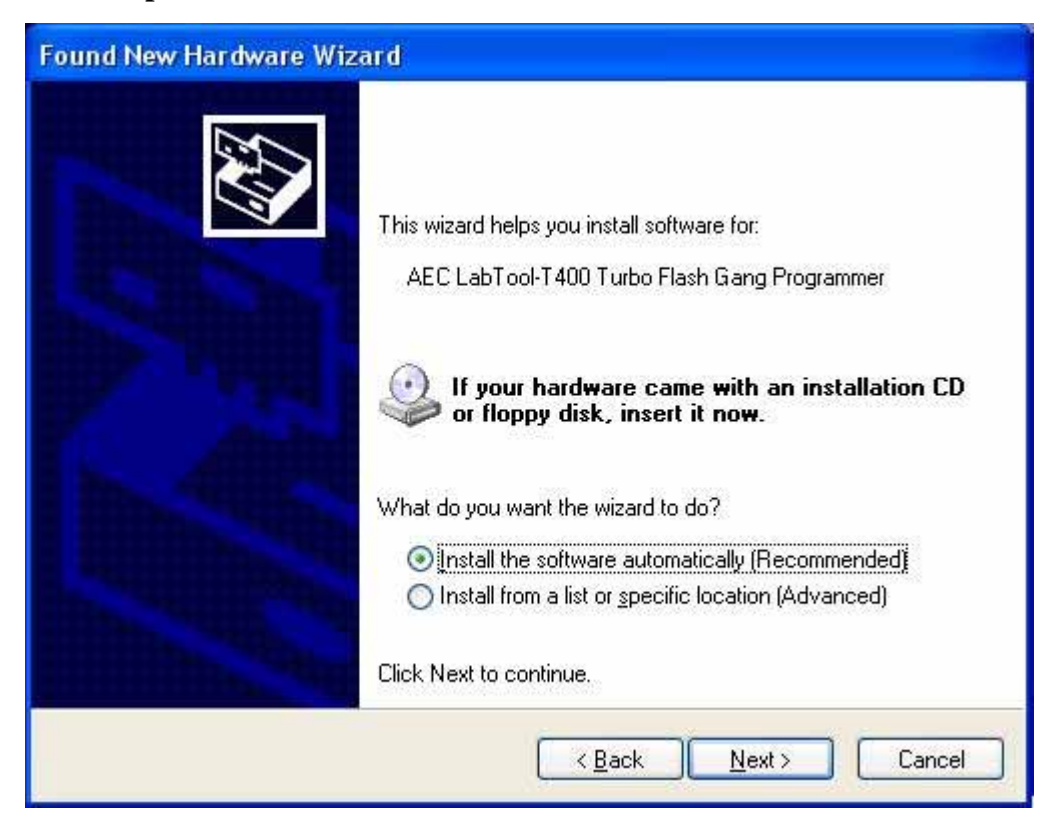

### **Fig2-3 : Installing**

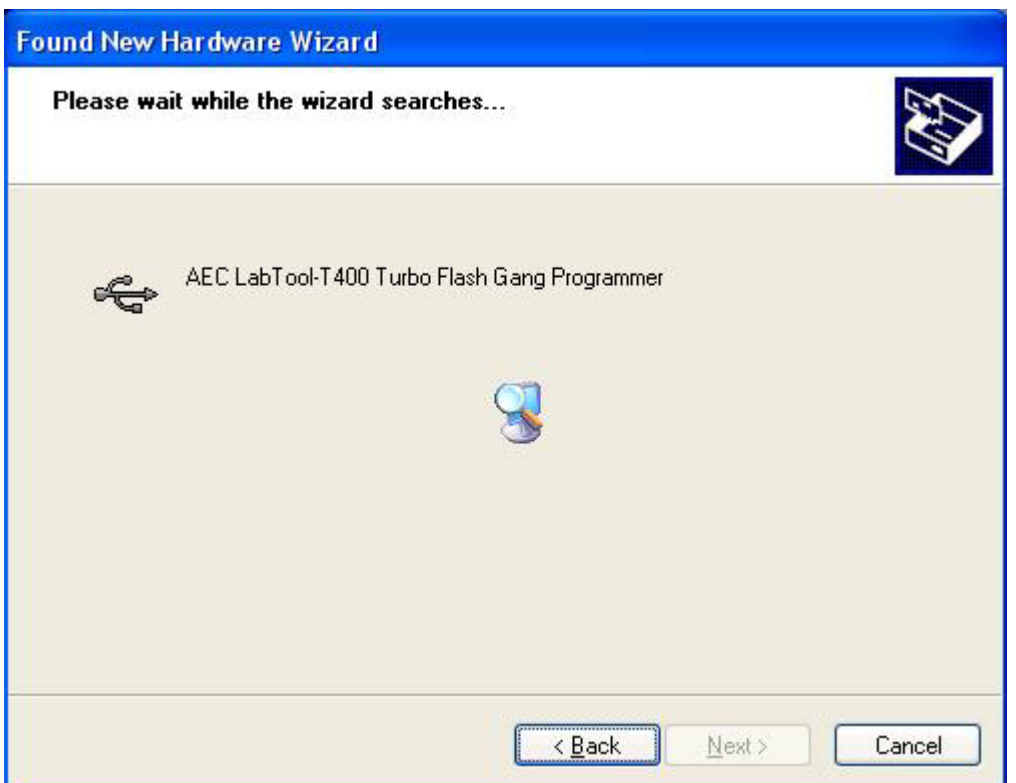

**Fig2-4 : Press "Continue Anyway".** If you select the other button, the O.S. will has a wrong "!USB Device" in your PC.

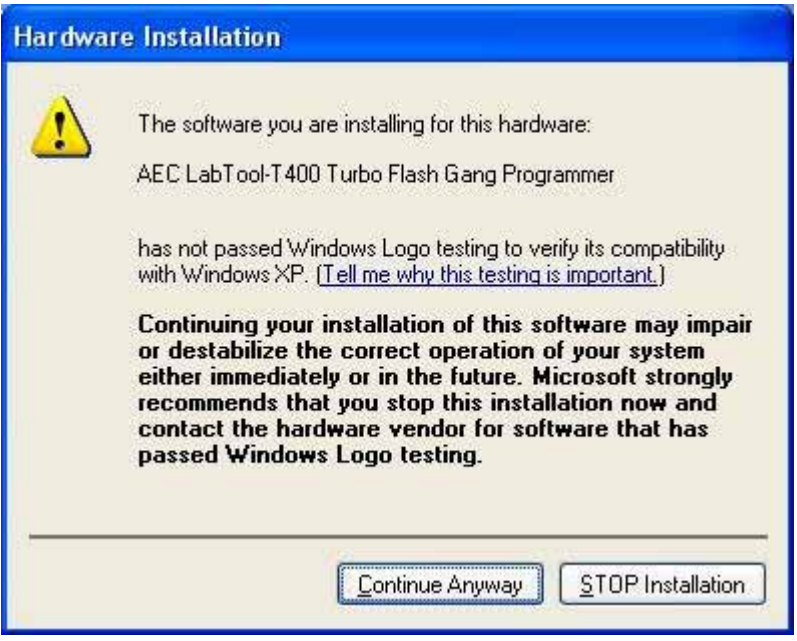

### Fig2-5 : Press " Finish"

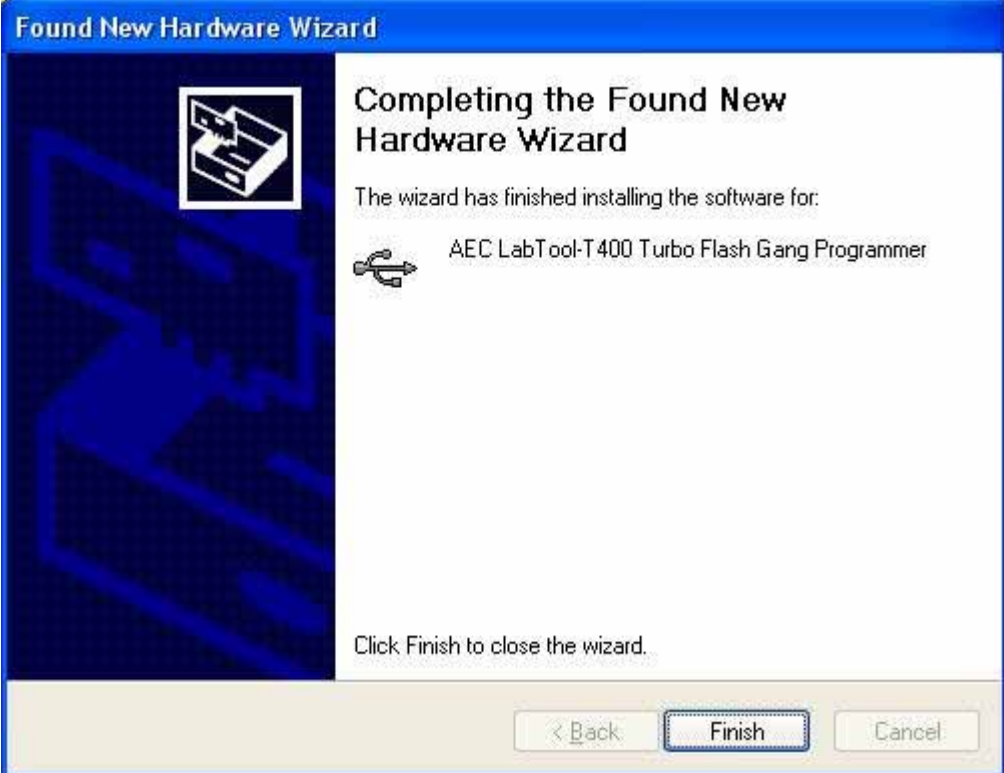

- **Step3. Select "Start → Control Console → System → Hardware → Device Manager" and you will see the "AEC LabTool-T400 Turbo Flash Gang Programmer".**
- **Fig3-1 : Press "Device Manager"**

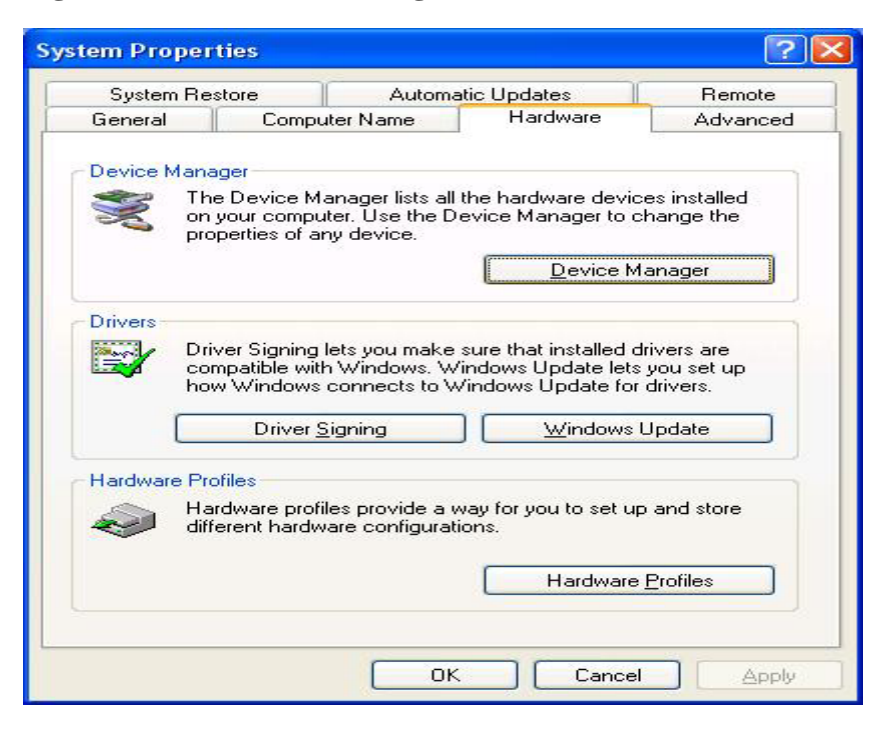

**Fig3-2 : You will see the "AEC LabTool-T400 Turbo Flash Gang Programmer"** 

**below your Universal Bus controllers.** 

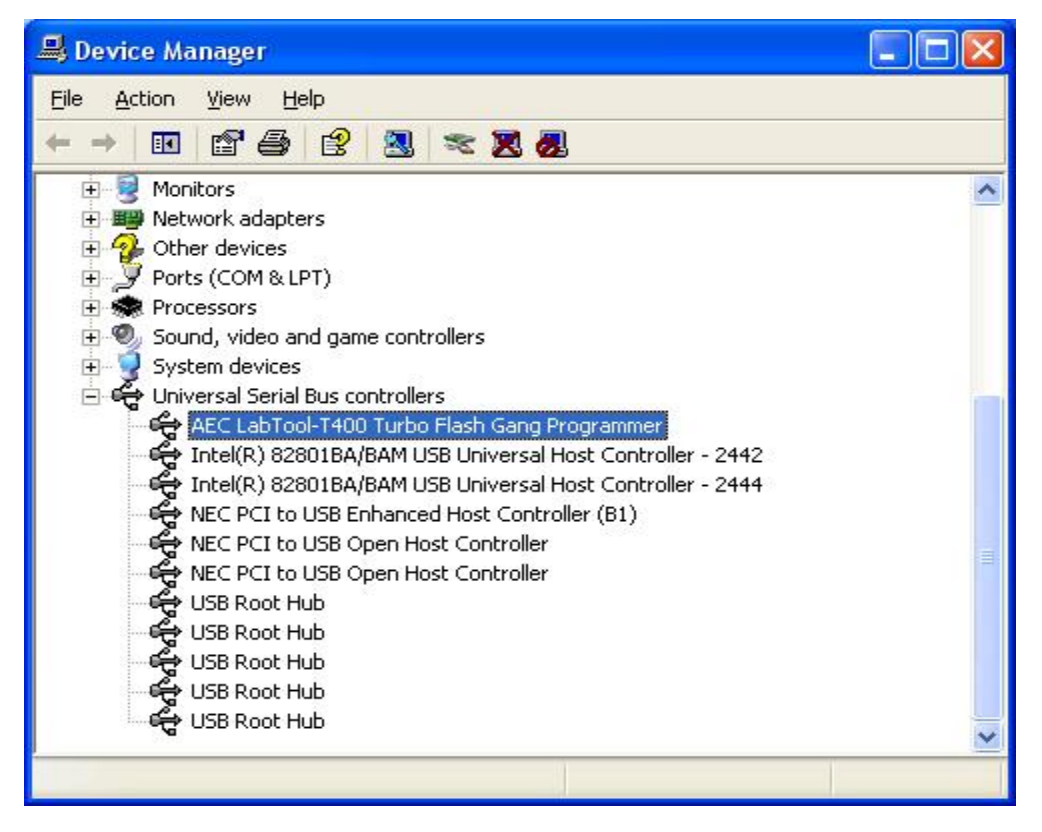

#### **Step4. Run the LABTOOL-T400 software.**

## **Fig4-1: Select "Start" -> "All Programs" -> " Advantech LabTool" ->**

**"LabTool-T400"** 

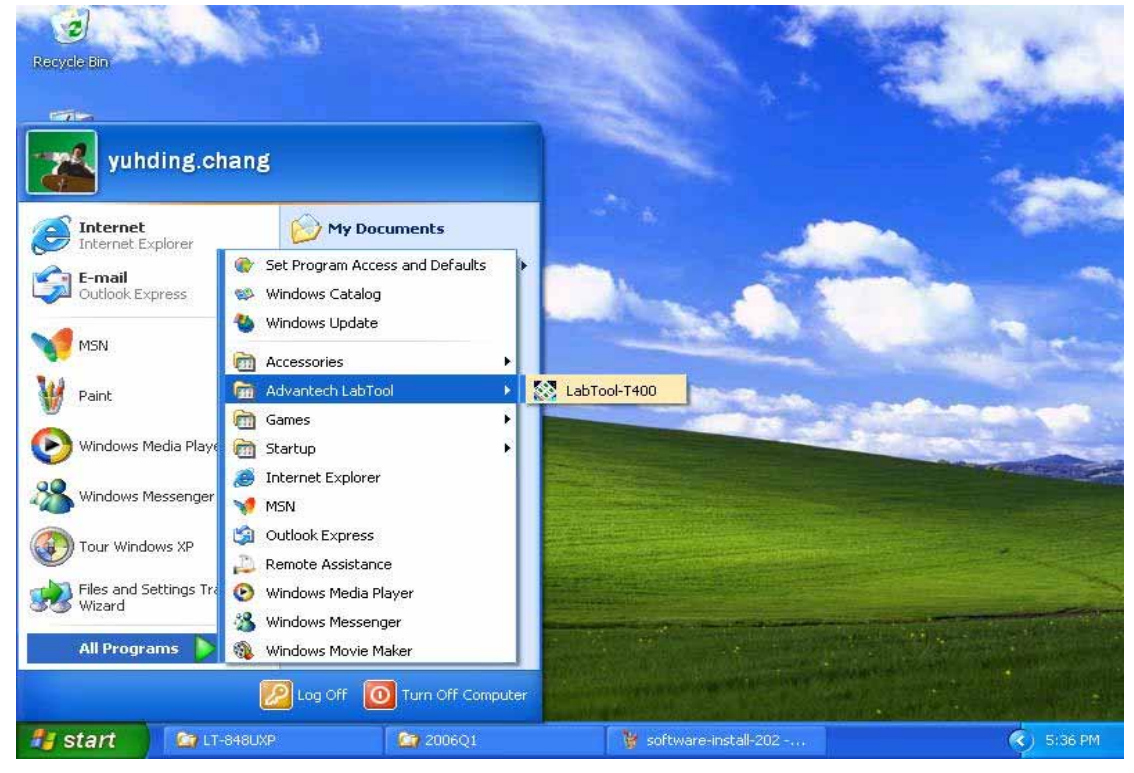

**Fig4-2 : After run the LabTool-T400 software, you will see your LabTool-T400 serial number with USB interface.** 

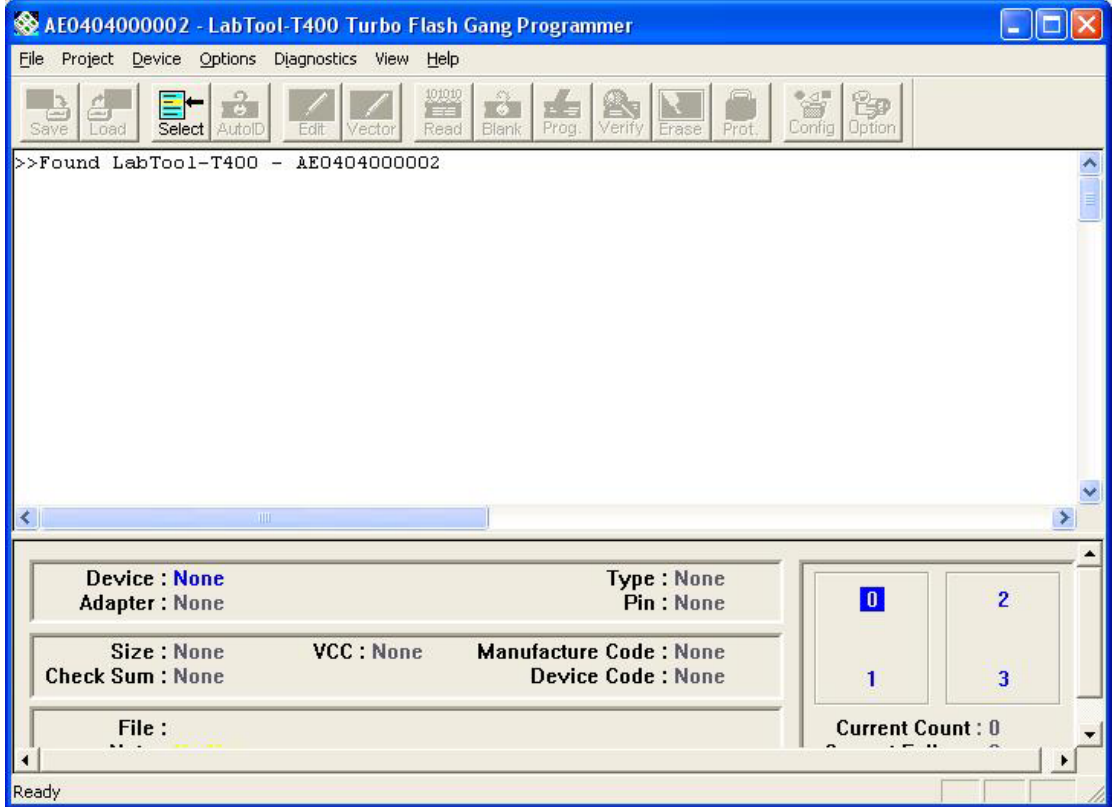